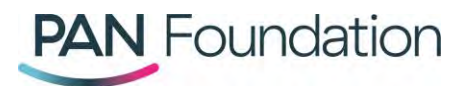

## **Patients: How to join a disease fund wait list in the PAN Portal**

This document walks patients through how to join a disease fund wait list using the PAN Foundation portal.

## **Joining a disease fund wait list**

Each closed disease fund has its own wait list. You can join a wait list whenever a fund is closed. You will remain on the wait list until the fund opens for applications.

## **Steps in the portal**

- 1. Go to th[e PAN portal](http://www.panapply.org/) and log in to your existing account.
- 2. Once logged in, go to the "Grants" tab, and select the "New grant" button in the upper righthand corner.
- 3. Review the eligibility criteria and enrollment checklist, then select "Next" at the bottom of the screen.
- 4. You can then search using either your disease or your medication to find a disease fund. If the fund is closed, it will say "Closed, wait list available" next to the disease fund name.
- 5. Select the closed disease fund you're interested in joining the wait list for and then select "Next."
- 6. On the next screen, click the plus sign next to any medications you're taking for this specific disease.
- 7. Confirm that the medications you picked are accurate. If you've missed any medications or something does not look right, you can select the minus sign next to any medication you'd like to remove or select "Add another medication" to add a new medication. Once your list of medications is correct, select "Yes, begin application."
- 8. Confirm that you want to be added to the wait list by selecting "Yes."
- 9. Next, confirm that all of the personal and demographic information listed is still accurate. Please update anything that might have changed. Once you are done, select "Add to wait list" at the bottom of the screen.
- 10. You are now on the disease fund wait list and will receive an email going over any next steps and what to do once the wait list opens.